# **INSTRUCTIONS TO RENEW A MEDICAL PHYSICIST LICENSE**

Use the following link to access the online licensing system: **<https://dphregprograms.iowa.gov/PublicPortal/Iowa/IDPH/common/index.jsp>**

For assistance with finding a username or resetting a password, contact the OICO Help Desk: 515-281-5703 or 1-800-532-1174.

**These instructions assume you have already created an A&A account & set up your Profile Page**. If you have not created an account and set up your profile, go back to the IDPH Regulatory Programs - Permit to Practice Page and follow the "How to create an account" instructions.

**NOTE**: You must use either **Google Chrome** or **Safari** when applying online.

If you need assistance navigating the licensing portal after reviewing these instructions, contact the AMANDA Support Team: 1-855-824-4357.

**IN ORDER TO AVOID DELAYS IN THE RENEWAL PROCESS** - If you are renewing a mammography and/or stereotactic biopsy registration, you must upload proof of continuing education and experience annually at the time of renewal.

## **STEP 1: SIGN IN WITH YOUR EXISTING ACCOUNT**

Click **Sign In** on the Public Portal home page and login using your account details.

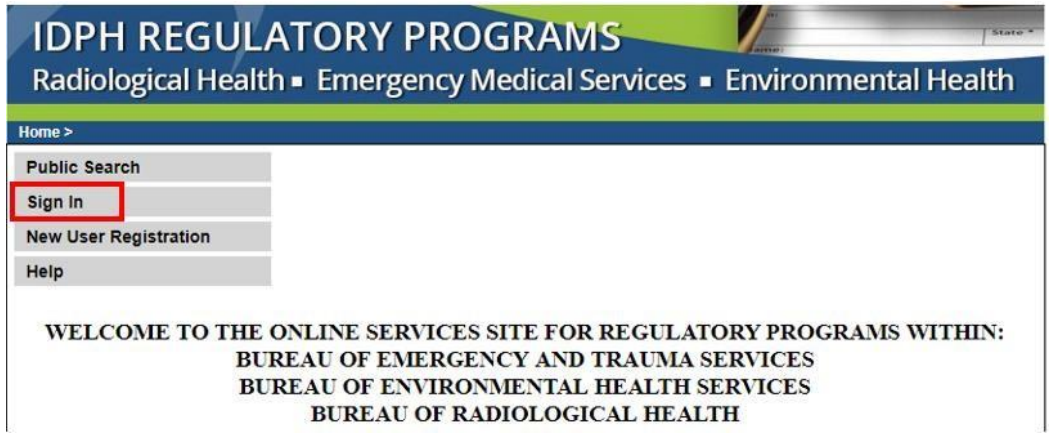

When you are logged in, click **Continue** at the bottom of your profile.

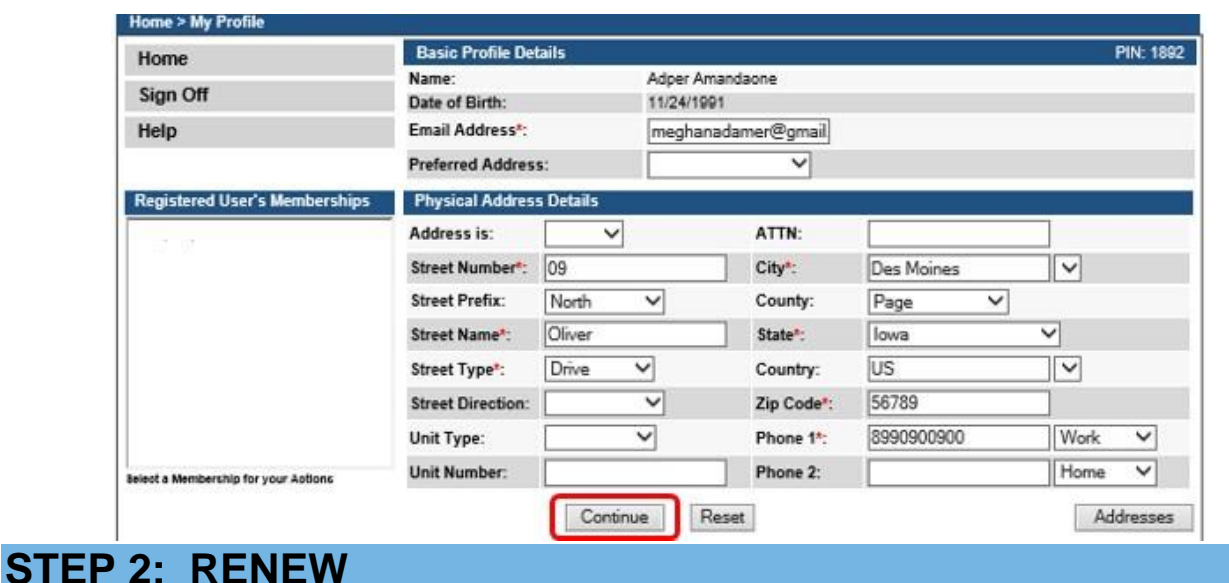

On the **My Programs** page you will see your license listed under **Programs for (Your Name.)** Click **Renew** on the right-hand side of your license.

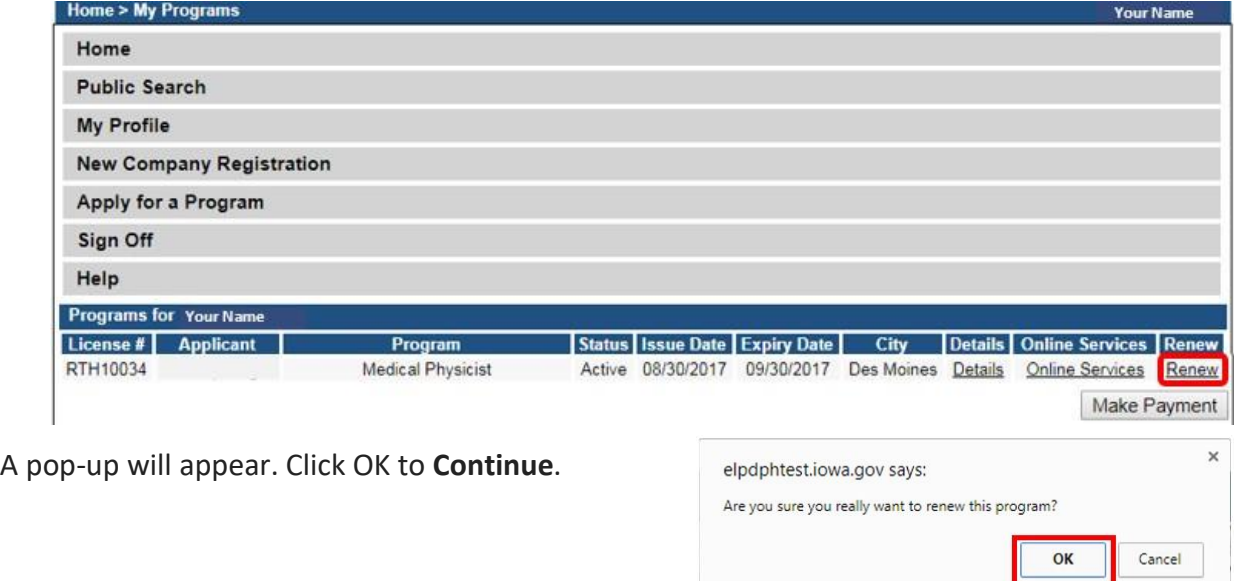

# **STEP 3: APPLICATION FORM & APPLICATION FORM DETAILS**

You will now be directed to the Application page. Click the Orange arrows or click **Expand All** to view all the information fields.

- On this Application Form, you will need to complete all required information for each of the fields.
- **Fields with Asterisks or highlighted in a pink color must be completed before you can move to the next screen in the Application Process.**
- Please enter the information in the non-required fields to assist us in reviewing your application.

• The **Modality** and **Rad Therapy Degree** tabs will already have information filled in. Edit these two fields as needed.

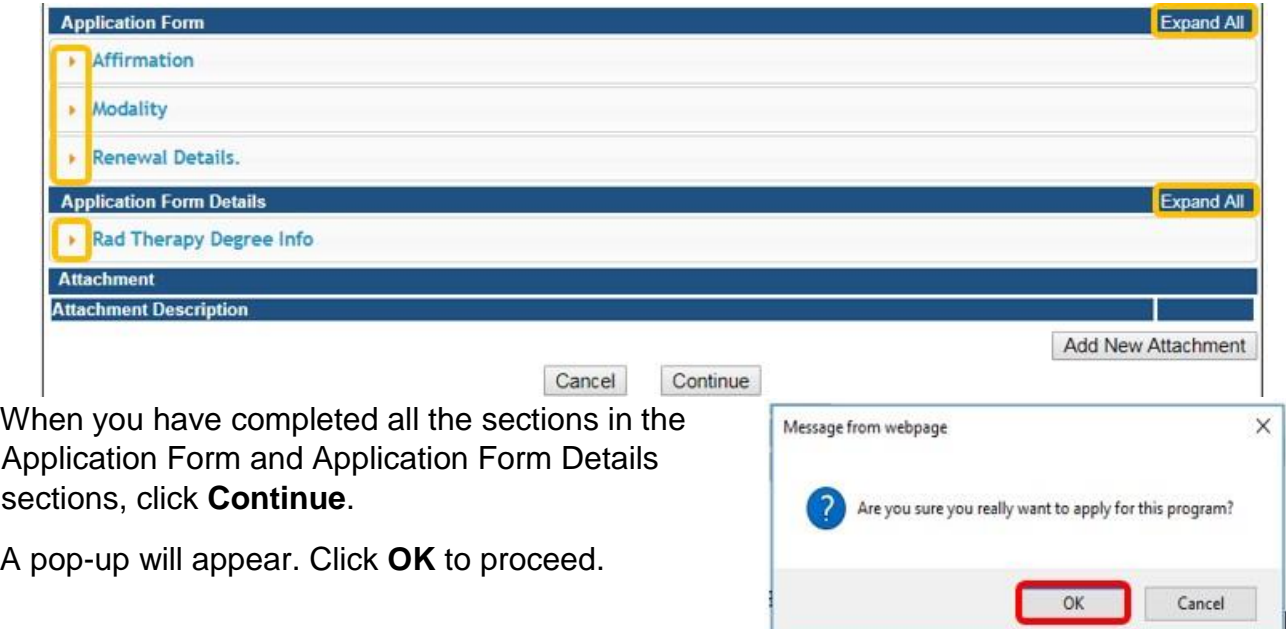

## **STEP 4: RADIATION THERAPY CONTACT LIST**

You will now be taken to the Application Form Supplemental page. Click the **Orange** arrow or click **Expand All** to view all information fields in the Radiation Therapy Contact section.

Your existing contact(s) will appear on this page. If you need to add a contact, click the **Add** button to enter the required Employer information, then click **Save**. Use the scroll bar to view additional fields.

If you need to **Add Attachments**, proceed to STEP 4.

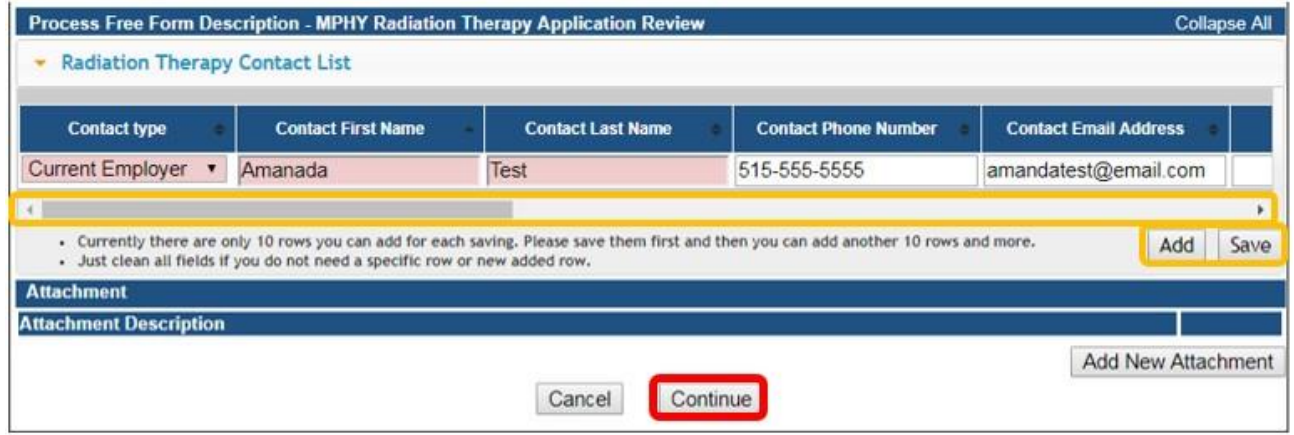

If you do not need to add attachments, click **Continue** to proceed to the next page.

A pop-up will appear. Click **OK** to proceed.

т

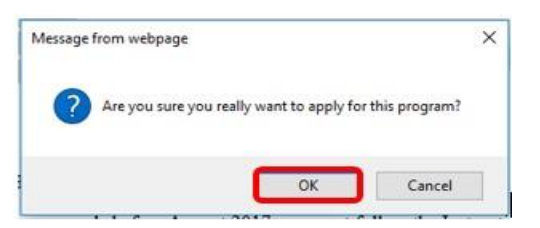

## **STEP 5: ADDING ATTACHMENTS**

**If you are renewing a mammography and/or stereotactic biopsy registration, you must upload proof of continuing education and experience annually.** This includes proof of the following:

- 15 mammography CME's completed within the most recent 36 month time period,
- Updated list of mammography continuing experience (surveys completed) within the most recent 24 month time period,
- 3 stereotactic biopsy CME's completed within the most recent 36 month time period,
- Updated list of stereotactic biopsy continuing experience (surveys completed) within the most recent 24 month time period.

Go to <https://idph.iowa.gov/mammography/physicists> for additional information on mammography and stereotactic continuing requirements.

To add any required documentation, you will need to click the **Add New Attachment** button at the very end of the application form.

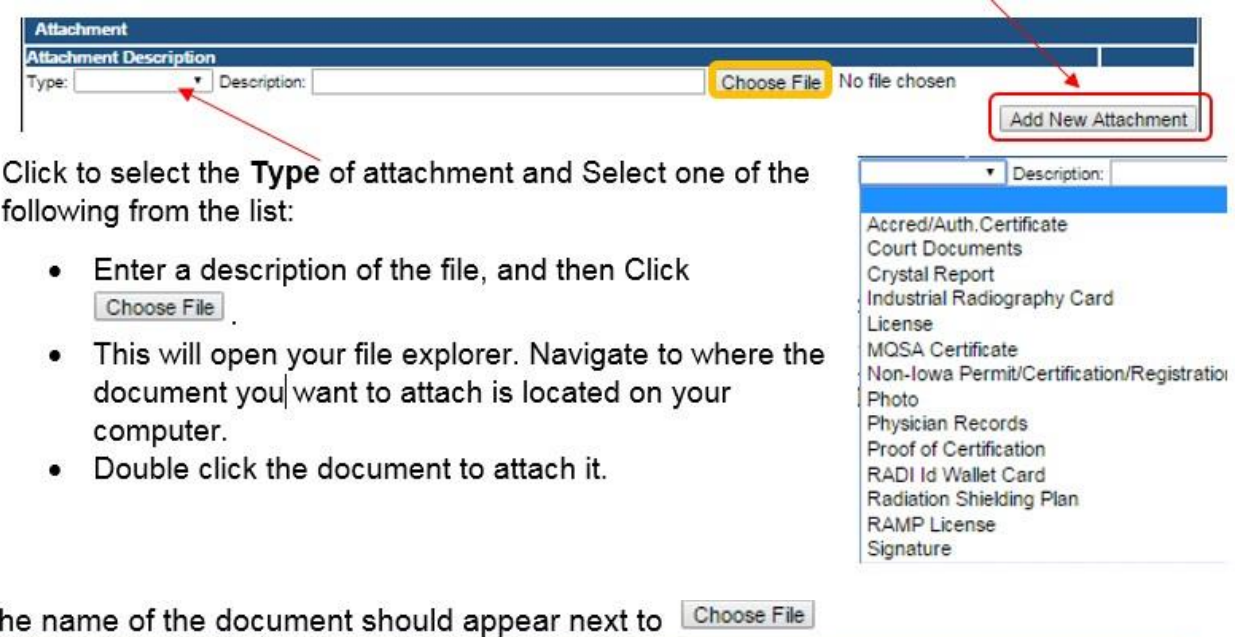

nt D scription Type: Court Docun v Description: Release from Pprobation Choose File | summary.docx Choose File

Continue this process for each document needing to be attached.

Continue this process for each document needing to be attached.

- If you attach a document in error, it cannot be removed by you. You will need to contact the IDPH Program staff to have it removed.
- If you need to gather information, or add additional documentation, you can leave the application webpage and return later to complete or continue.
- You must attach all supporting information before paying the registration fee or your application could be delayed or denied.

**DO NOT CLICK CANCEL** – this will void your entire application.

#### **WHEN ALL SECTIONS OF THE FORM ARE COMPLETE, CLICK CONTINUE.**

A pop-up message will appear. Click **OK** to proceed to the next page.

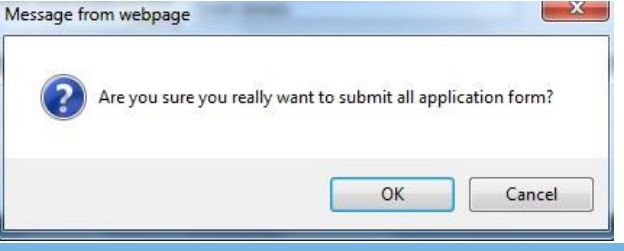

# **STEP 6: TERMS AND CONDITIONS**

Read the **Terms and Conditions** page. If you agree, check the Box next to I agree with the terms and conditions. Click **Continue**.

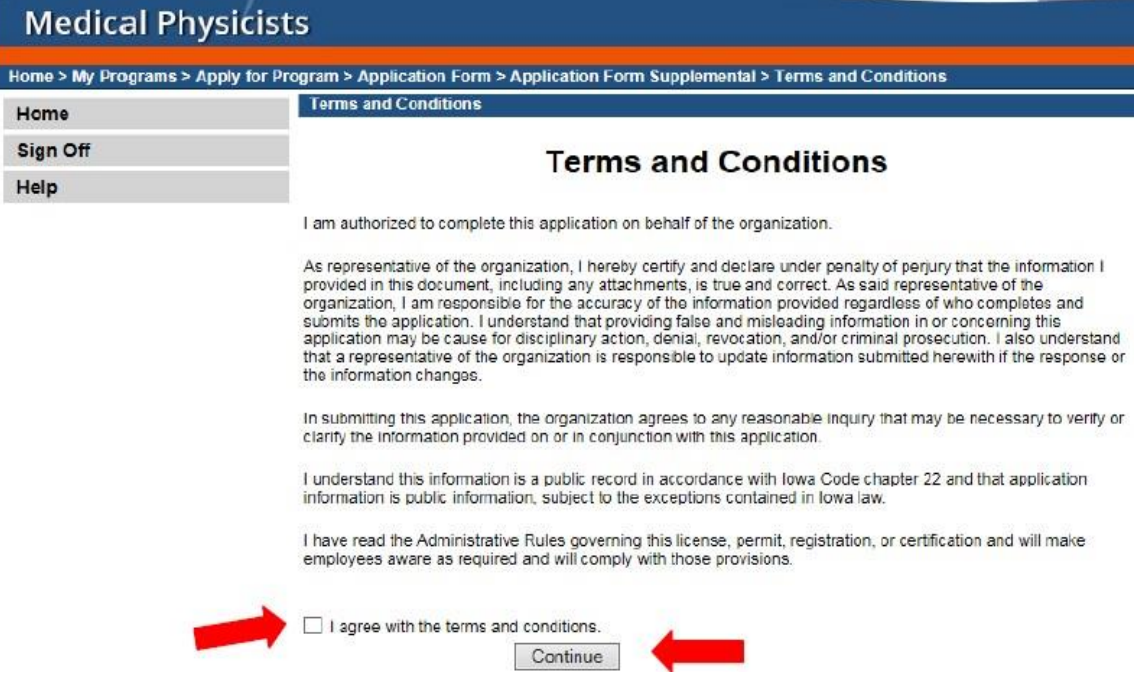

#### **STEP 7: PAYMENT**

If you need to attach additional documentation click the **Pay Later** button.

- If you click the Pay Later button, you will get a reminder pop-up that your application is not considered submitted until payment is made.
- You will be returned to your **My Programs** page where you will see your registration listed and its status.
- When you are ready to complete the application process, go to the appropriate section and double click on the details.

If you are ready to pay, select **Pay Now**, and then **Pay Now** again on the following screen, and you will be directed to the online payment system.

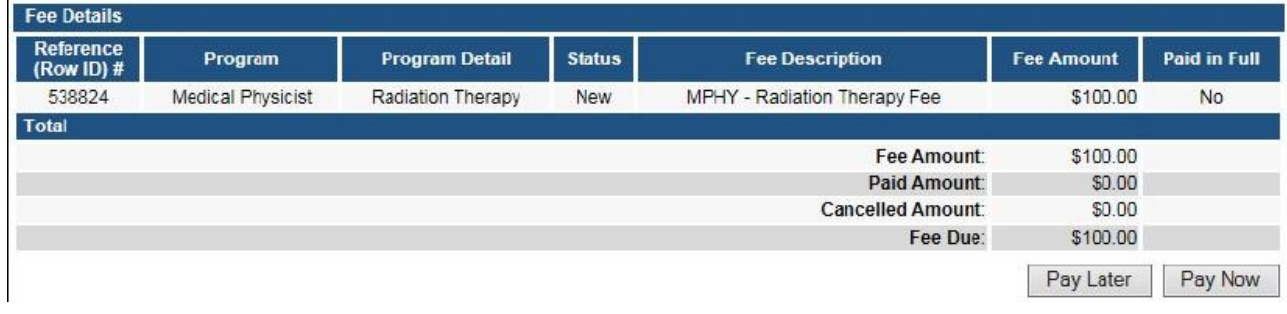

Select **Payment Method**, and fill in your payment details. Click **Continue**.

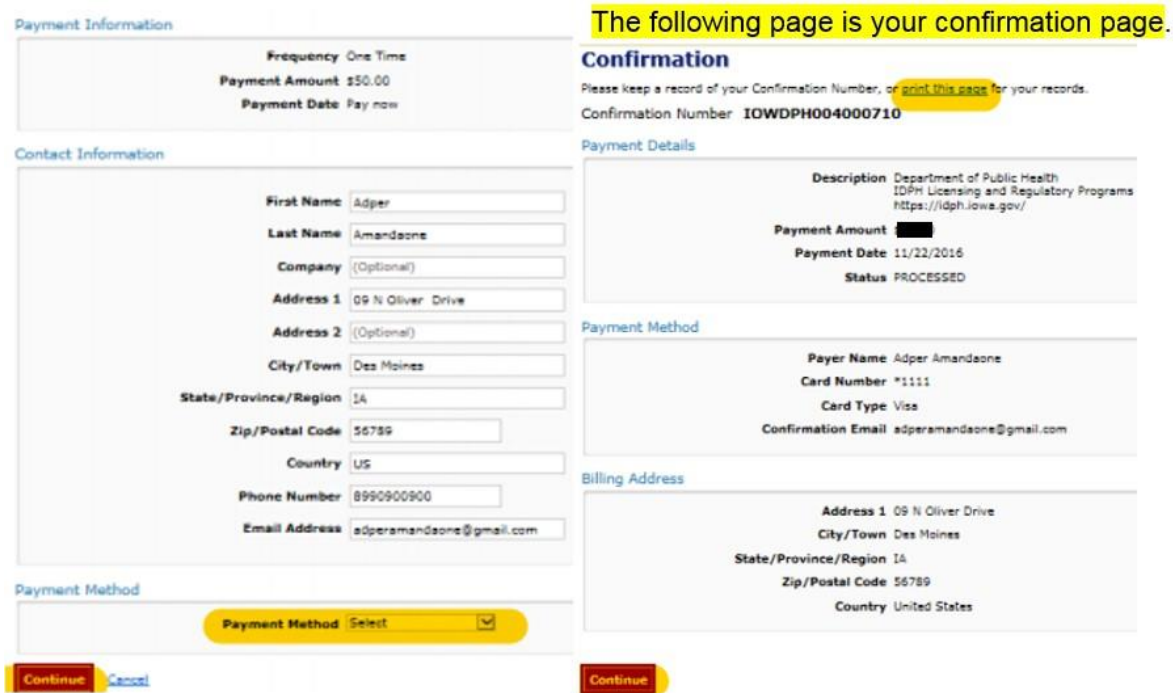

Please keep a record of your **Confirmation Number** or **print this page** for your records. Click **Continue** to return to your A&A profile.